# TSI Link<sup>™</sup> Report Creator -**A-B Comparison**

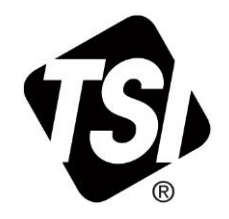

Workbook Guide (US)

# **Contents**

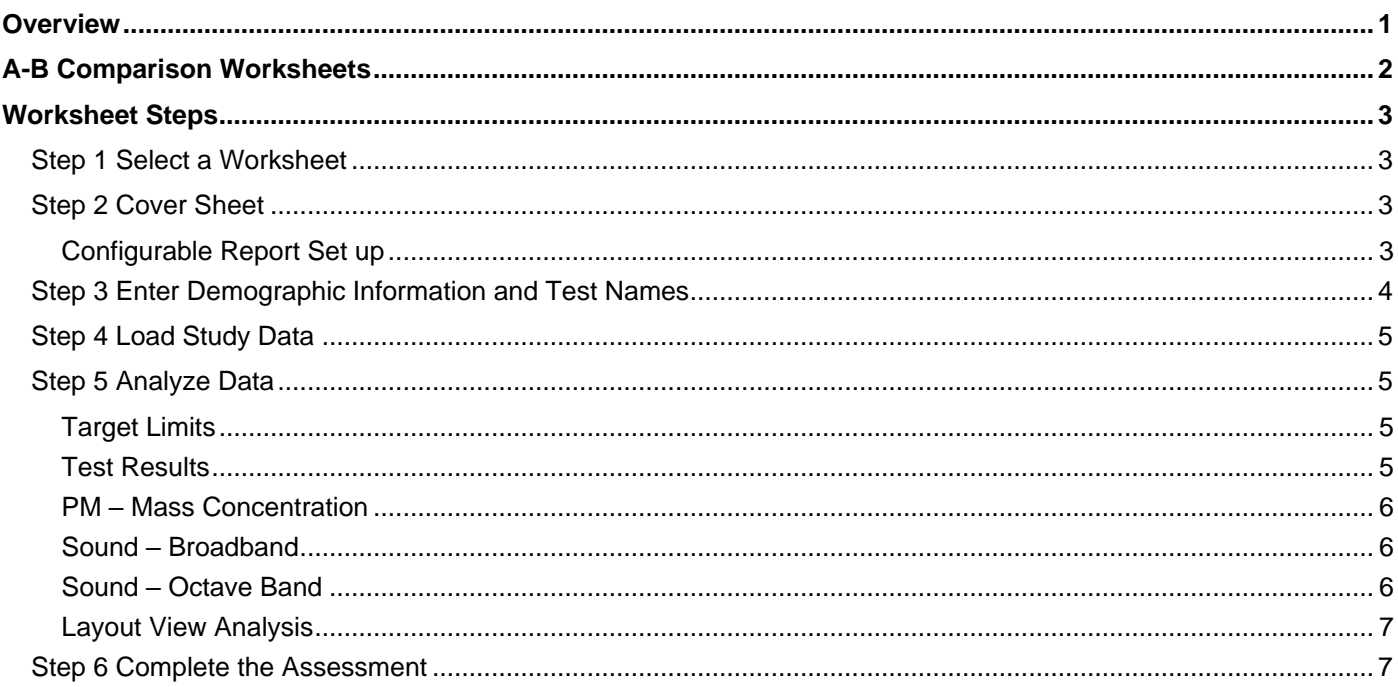

## <span id="page-0-0"></span>**Overview**

The A-B Comparison workbook contains a set of worksheets for TSI Link™ Report Creator that support comparative analyses. A-B comparisons are useful to compare two events, conditions, or locations. Some examples include:

..........

- $\blacksquare$ Before and after an engineering control is installed
- Upstream and downstream of an air filter  $\blacksquare$
- Indoor versus outdoor  $\blacksquare$
- Summer versus winter  $\blacksquare$
- With a machine in operation versus not in operation  $\blacksquare$
- Sample point versus an established baseline  $\blacksquare$

The templates in this workbook are designed to make comparative analysis between any two studies efficient and insightful. It supports a variety of measurands including sound, particulate matter, and gases. Each worksheet is described below.

*If you are new to Report Creator, check out the [Report Creator Product Page](https://tsi.com/products/tsi-link-solutions/report-creator-standard-subscription/) for guides and videos including: setting up an account, installing the application, using the study manager, using the layout view, customizing report creator templates, etc. This application guide builds upon and supplements those guides. This guide does not duplicate all of the content on those guides.*

# <span id="page-1-0"></span>**A-B Comparison Worksheets**

The table below lists the worksheets available in the A-B comparison workbook.

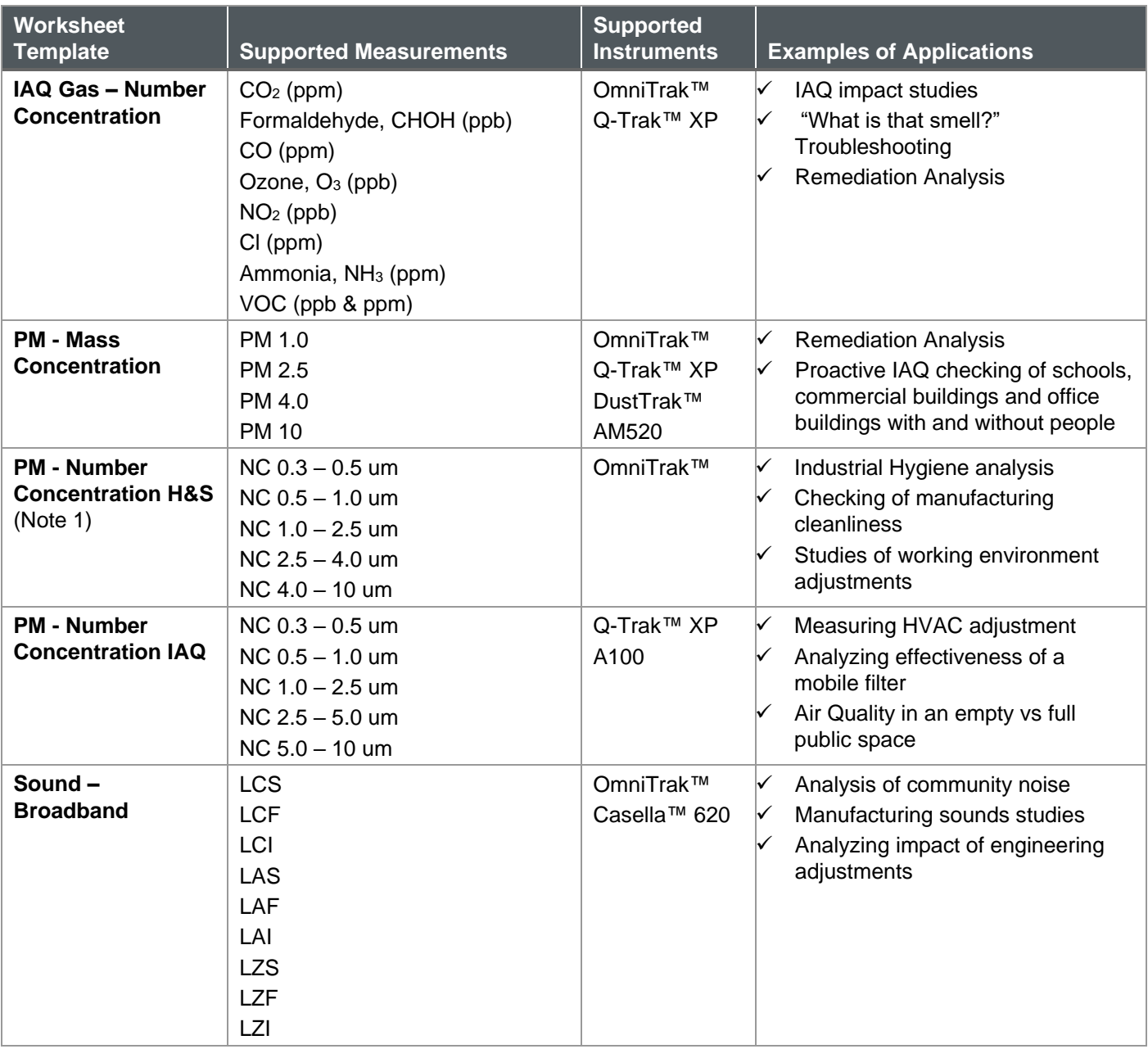

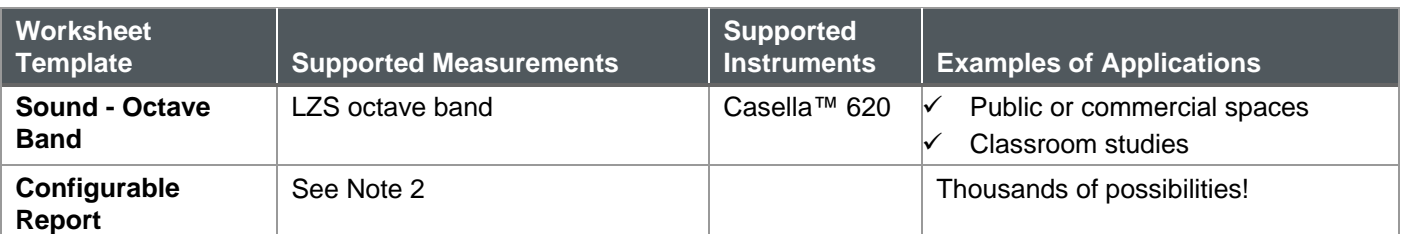

#### **Notes:**

- 1. There are two versions of the PM Number Concentration worksheet. The difference between the two is size cut point in the second highest channel. The "H&S" version has a 4.0 um cut point to reflect the respirable size range. The "IAQ" version has a 5.0 um cut point to reflect the MERV filtration range.
- 2. The Configurable Report workbook allows you to select up to three measurements in a study from a large list. This configuration is made at the bottom of the Cover worksheet. See the Configurable Report section for more detail.

# <span id="page-2-0"></span>**Worksheet Steps**

This workbook and it worksheets leverage the common Report Creator Functions – Customizing, Study Manager, Importing Tests, Layout View, etc. – for instructions on those functions see the [Report Creator Product Page.](https://tsi.com/products/tsi-link-solutions/report-creator-standard-subscription/)

The worksheet templates within this workbook has a similar structure. This section outlines the basic operating steps for all of them. Unique analyses for different worksheets are discussed in Step 5 Analyze Data.

## <span id="page-2-1"></span>**Step 1 Select a Worksheet**

The A-B Comparison workbook is one of many that are available. An overview of the workbooks available is on the Report Creator product page.

The overview of worksheets in the prior section provides guidance on the A-B Comparison Worksheets.

## <span id="page-2-2"></span>**Step 2 Cover Sheet**

This workbook contains a very simple Cover sheet that can be customized to suit your needs. See the *Customizing Report Creator Templates to learn how.* Other sheets can be added to your workbook, if desired.

The bottom of the Cover sheet includes a configuration tool for the **Configurable Report**. This configuration tool is discussed below. **If the Cover sheet is deleted from the workbook, the Configurable Report will not be functional.**

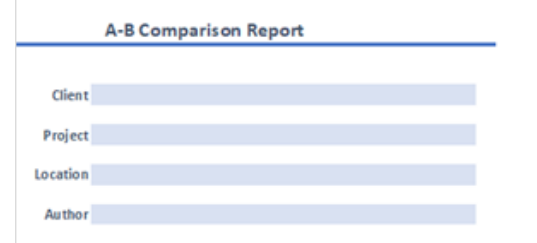

#### <span id="page-2-3"></span>**Configurable Report Set up**

The worksheets discussed above import specific measurement data. But the TSI instrument portfolio can generate a wide range of measurements. It would be impractical to create templates for all possible permutations. The *Configurable Report* provides a way for you to define an A-B comparison for any three measurements you like.

The configuration is performed at the bottom of the *Cover* sheet.

You can give the Configurable Report a unique name, if desired. Then select up to three measurements.

Save the workbook template and open Report Creator. You will see your name appear in the worksheet selection list.

After adding the worksheet, the name of the Report will appear in cell A1 of the template. After you add the data, the parameters will be summarized in 14 through 20, with additional charts and data further down.

#### **NOTICE**

*The Layout View* **functionality is not supported for the**  *Configurable Report***.**

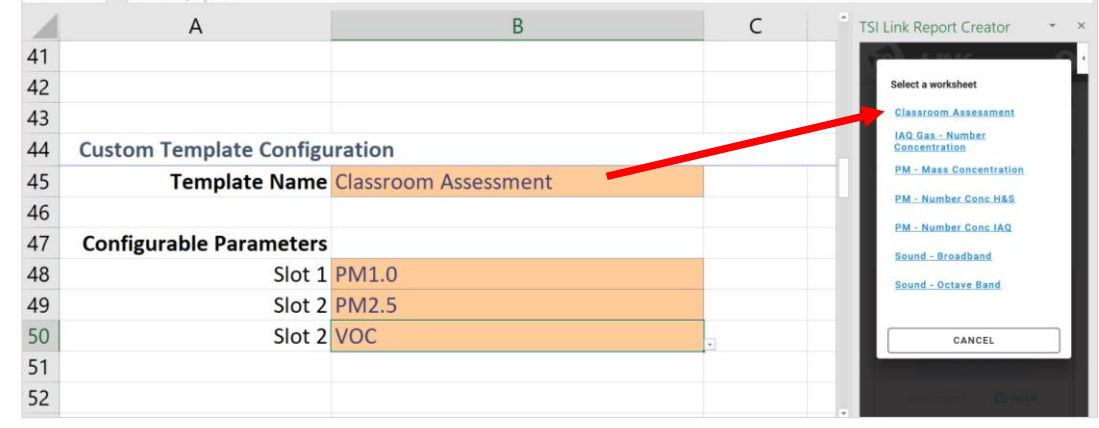

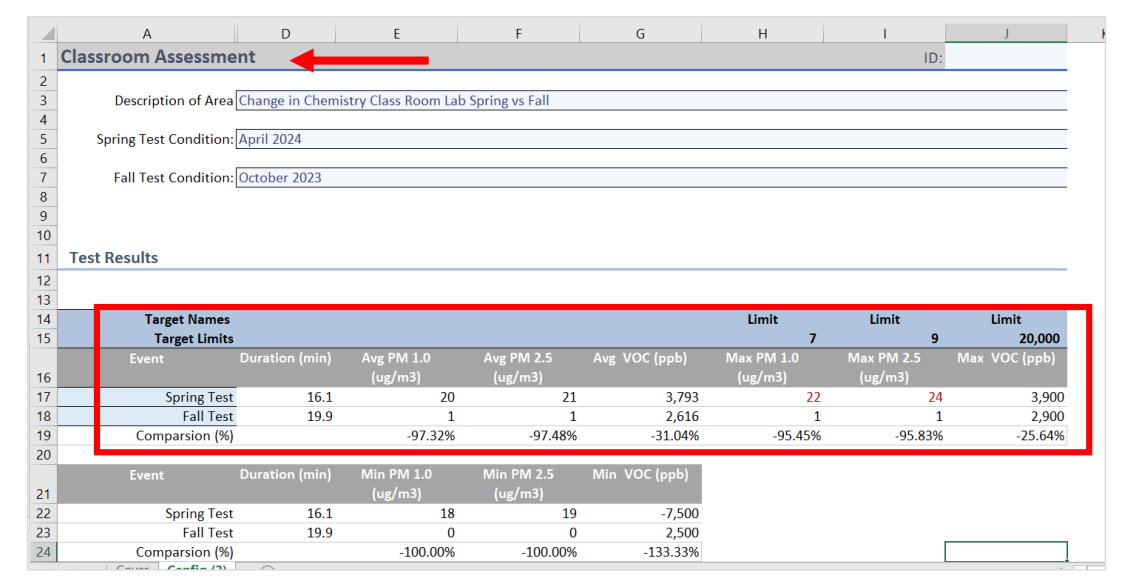

# <span id="page-3-0"></span>**Step 3 Enter Demographic Information and Test Names**

After you have created a blank worksheet, you can enter whatever demographic information you want into your report. Start by changing the default *Test 1* and *Test 2* to something more meaningful, if desired. These names are highlighted in blue in the Test Results table. In the example picture, we have changed the names to *Printer Off* and *Printer On*. All the other headers are automatically updated with the new labels.

You can also add or edit target maximum limits for each gas in Row 15. If you do not want to display a target limit, simply leave the cell blank.

#### **NOTICE**

You can also enter target limits into the worksheet templates if you want to make them static and avoid re-entering them. Refer to *Customizing Report Creator Templates.*

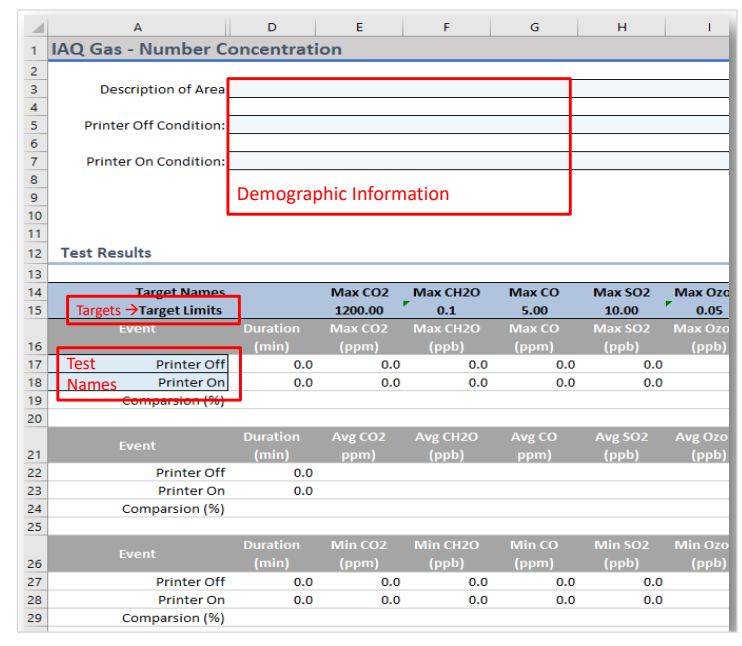

# <span id="page-4-0"></span>**Step 4 Load Study Data**

Load up to two studies using *STUDY MANAGER* or *File Import. For background see the* [Study Manager Guide.](https://go.tsi.com/l/855103/2024-02-16/2nskpx/855103/17080737186KeoIqof/TSI_Link_Report_Creator_Study_Manager_5003129A_final.pdf?_gl=1*aliyv7*_ga*MTIzMTYwMDIzNC4xNjY5NjY0NDIw*_ga_8CNXVEB6S6*MTcxMTQ2NTAyNS42MTEuMC4xNzExNDY1MDMxLjU0LjAuMA..)

*Make sure the study names match the labels you added above. Swap them if necessary. When ready, click* **Add Data** to import data into the worksheet*.*

## <span id="page-4-1"></span>**Step 5 Analyze Data**

## <span id="page-4-2"></span>**Target Limits**

**Target limits** for the maximum values, as highlighted above, may be changed. These limits will be displayed on the chart to provide context.

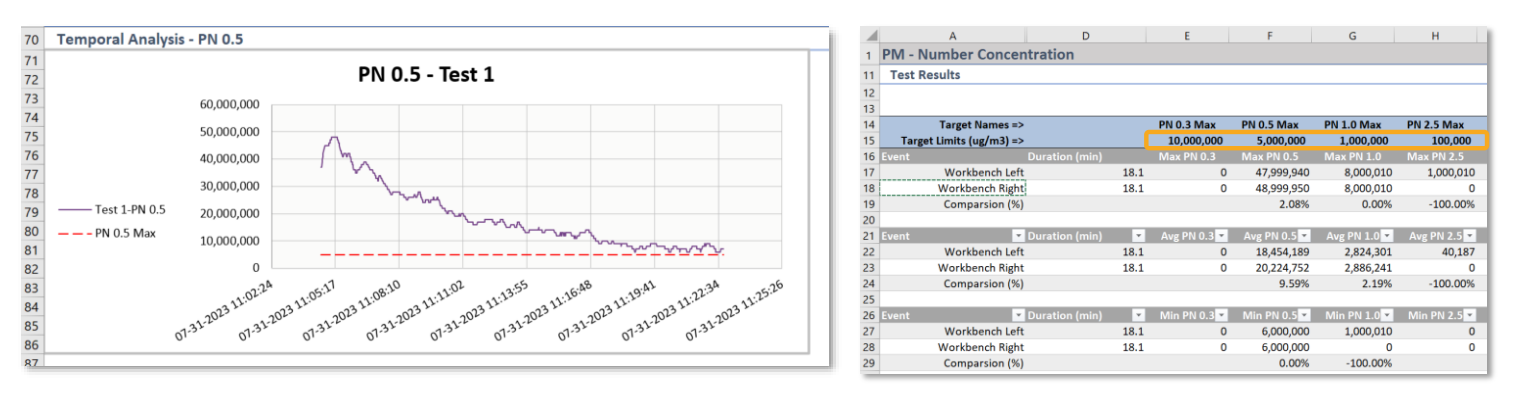

**Each measure and the target limit are displayed in a chart**, along with the target limits defined in the data summary table.

## <span id="page-4-3"></span>**Test Results**

The Test Results section includes one or more tables to display maximum, average, and minimum values for each measurement. If you have added a target limit, the summary measurement will turn red if the target was exceeded.

The percentage comparison is also calculated for each measurement.

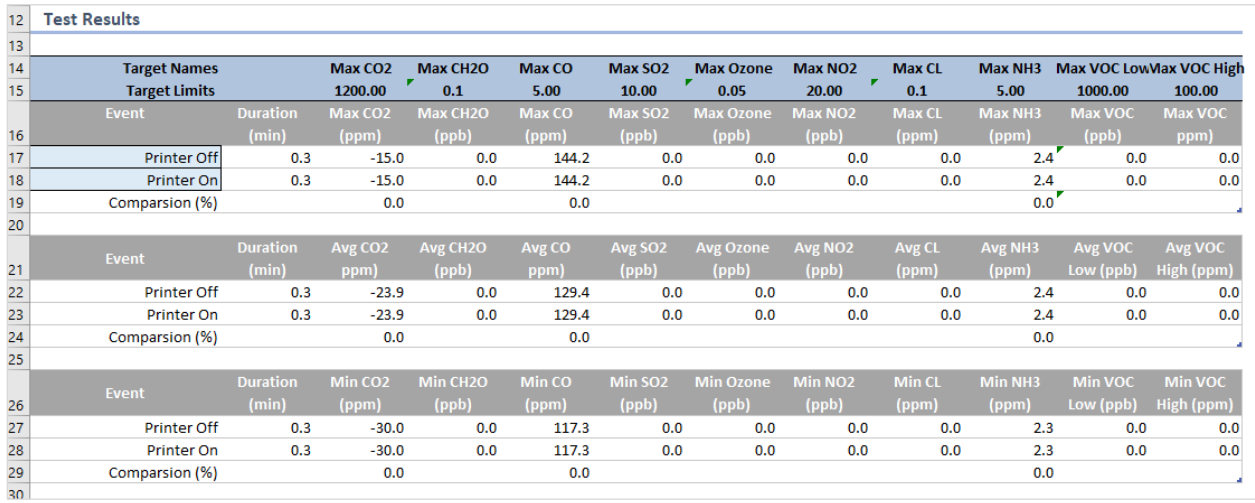

Time charts are also displayed for each gas, along with the target limits. You can use Excel's drawing tools to highlight or annotate the charts if desired. See *Getting Started with TSI Link Report Creator for more information on annotation.*

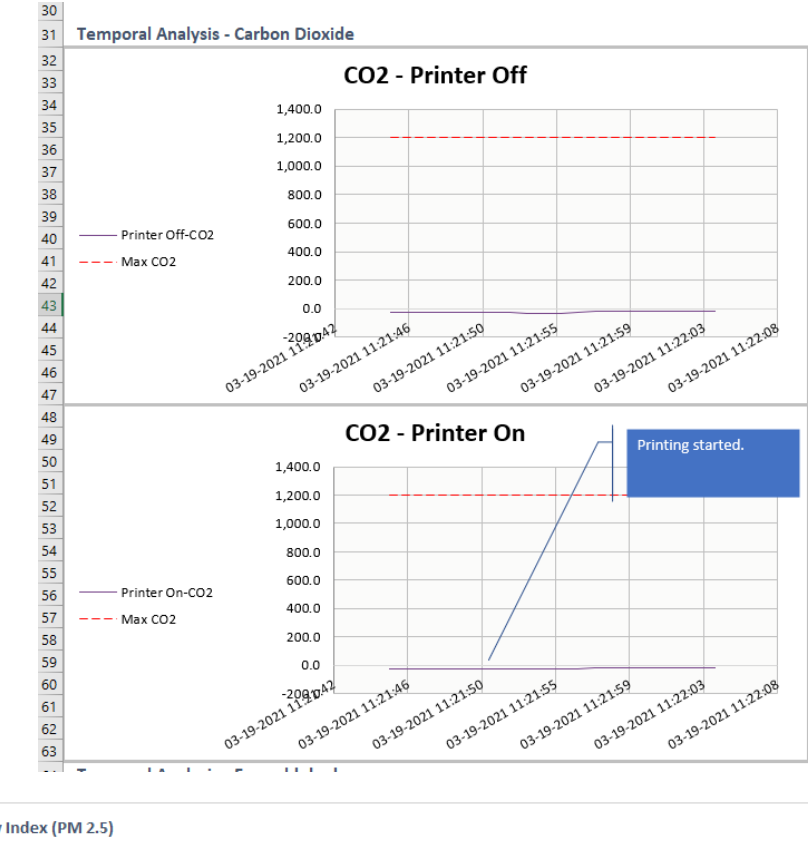

#### <span id="page-5-0"></span>**PM – Mass Concentration**

The PM – Mass Concentration worksheet includes a speedometer chart visualization to help readers better contextualize the numbers. This is based on the US Air Quality Index scale. This visualization can be removed from your template if it is not useful.

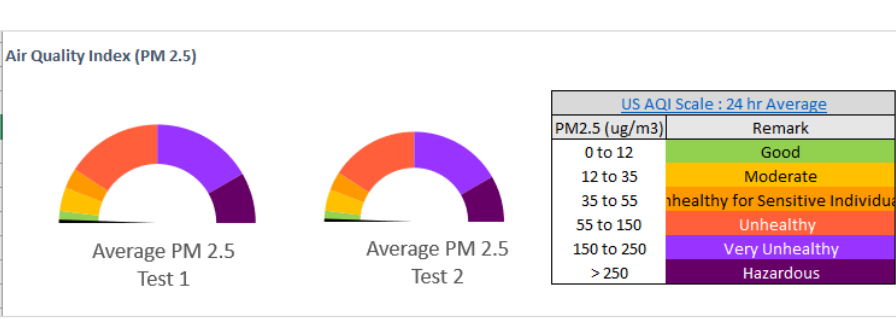

#### <span id="page-5-1"></span>**Sound – Broadband**

The Sound - Broadband worksheet is a column chart that includes all the available measurements.

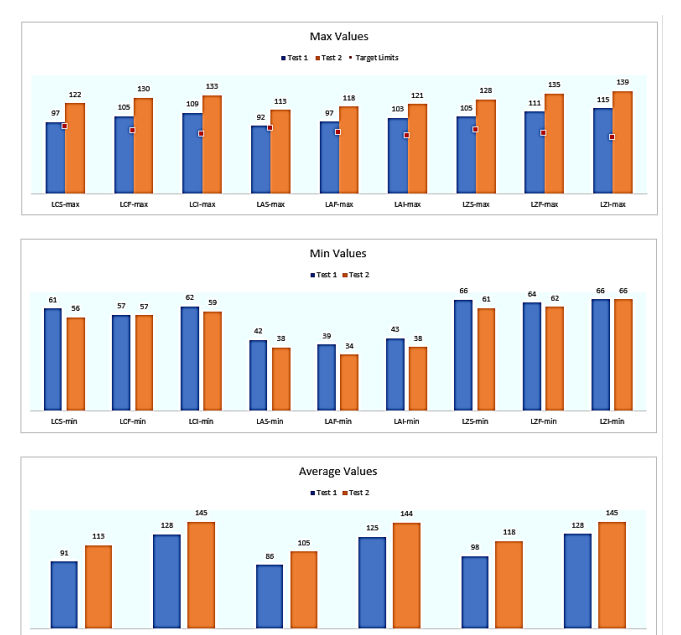

## <span id="page-5-2"></span>**Sound – Octave Band**

The Sound – Octave Band worksheet is a column chart that includes all octave band frequencies.

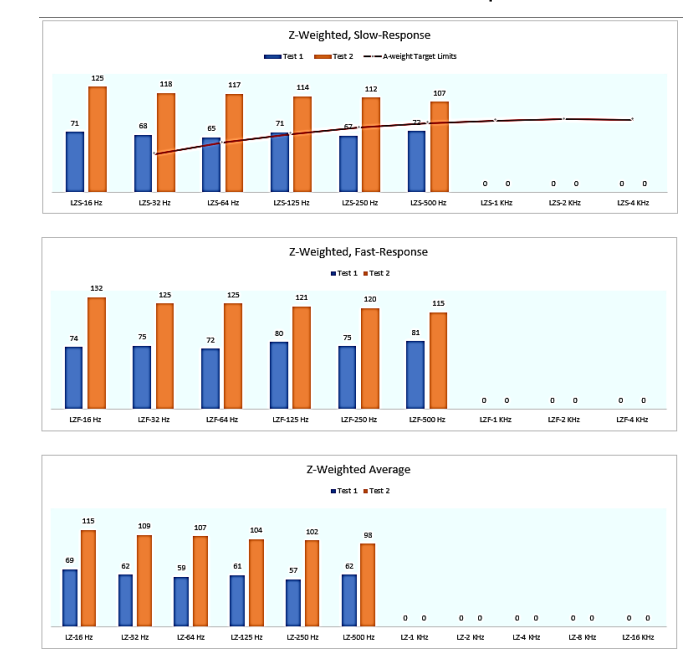

### <span id="page-6-0"></span>**Layout View Analysis**

The [Layout View](https://tsi.com/getmedia/bedb9a5b-4320-433c-9d90-ce22e2a223b5/TSI_Link_Report_Creator_Layout_View_5003128A_final?ext=.pdf) provides the ability to compare both studies spatially. In the example below, the Maximum PM2.5 measurements are displayed on a building floorplan. A photo, diagram, map, or any image can be used as the background.

The Layout View is supported in all worksheets except the *Configurable Report*. But keep in mind that there are only two locations available in these worksheets. If you would like to analyze more locations, consider using the *Spatial Analysis* workbook instead.

If you wish to use Layout View, you may want to add space for Spatial Analysis, as discussed in C*ustomizing Report Creator Templates*.

## <span id="page-6-1"></span>**Step 6 Complete the Assessment**

To complete the report, you can add recommendations under the Conclusions section.

The print layout for this sheet does not include the measurement data in the blue tables at the bottom of the sheet. They will not appear in a PDF export either.

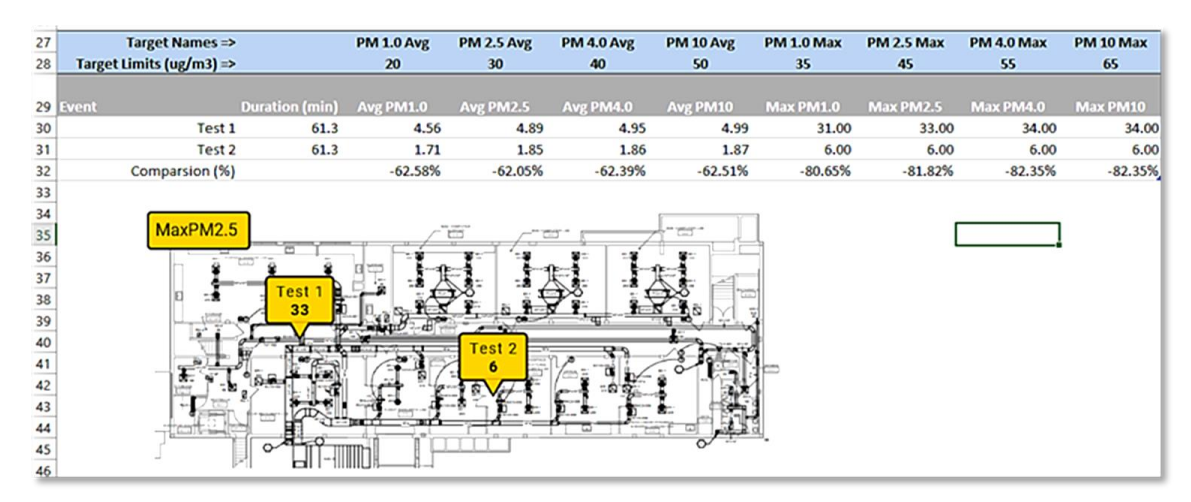

Knowledge Beyond Measure.

**TSI Incorporated** – Visit our website **[www.tsi.com](http://www.tsi.com/)** for more information.

**USA Tel:** +1 800 680 1220 **UK Tel:** +44 149 4 459200 **France Tel:** +33 1 41 19 21 99 **Germany Tel:** +49 241 523030

**India Tel:** +91 80 67877200 **China Tel:** +86 10 8219 7688 **Singapore Tel:** +65 6595 6388

 $\_$ TSI and the TSI logo are registered trademarks of TSI Incorporated in the United States and may be protected under other country's trademark registrations.

P/N 6017853 Rev. B (US)  $\qquad \qquad \textcircled{2024}$  TSI Incorporated Printed in U.S.A.